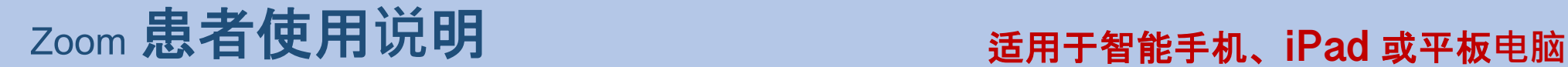

## 如何**连**接至**远**距医**疗视频预约**接口 **conne**

您需要一台带有相机和麦克风的智能手机、iPad 或平板电脑\*

确保您的网络连接正常

位于安静、照明充足且私密的环境

确保在预约时间前几分钟登入直播间

\*如果您使用电脑,而不是智能手机、iPad 或平板电脑,请参阅电脑版 Zoom 使用说明

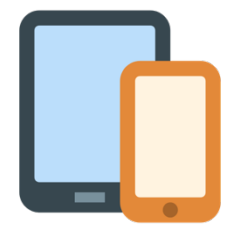

**适用于 iPhone 或 iPad inclusion and the Apple App Store 并下载 "Zoom Cloud Meetings"** 

**适用于 Android 或其他平板电脑** 前往 Google Play Store 并下载 "Zoom Cloud Meetings"

- 步**骤 1** 安装后,单击您的供应商向您发送的会议链接 此链接将在您的手开Zoom 应用程序。
- 步**骤 2** 在方框内输入您的全名,单击"继续 。

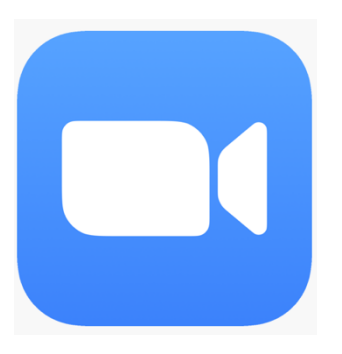

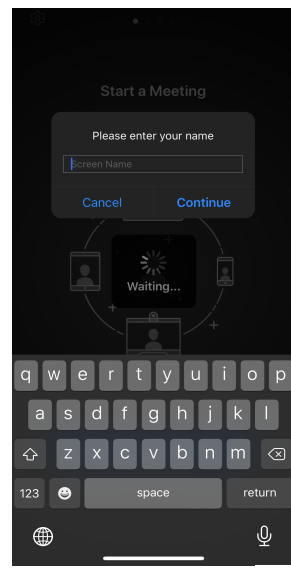

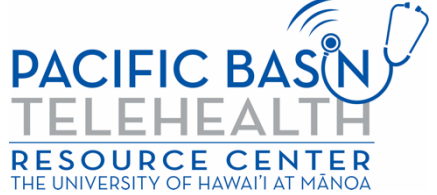

本资源由 DHHS 医疗资源与服务管理局远距医疗发展办公室的 G22RH20213 号补助项目提供资金支持

步**骤 3** 等待供应商邀请您进入。 进入会议之后,应用程序将提示您打开音频。 单击"确定"

步**骤 4** 单击"使用 Internet Audio 通话",即可使 用设备的音频。或者选择"拨入"Zoom, 系统将为您提供拨入号码列表。

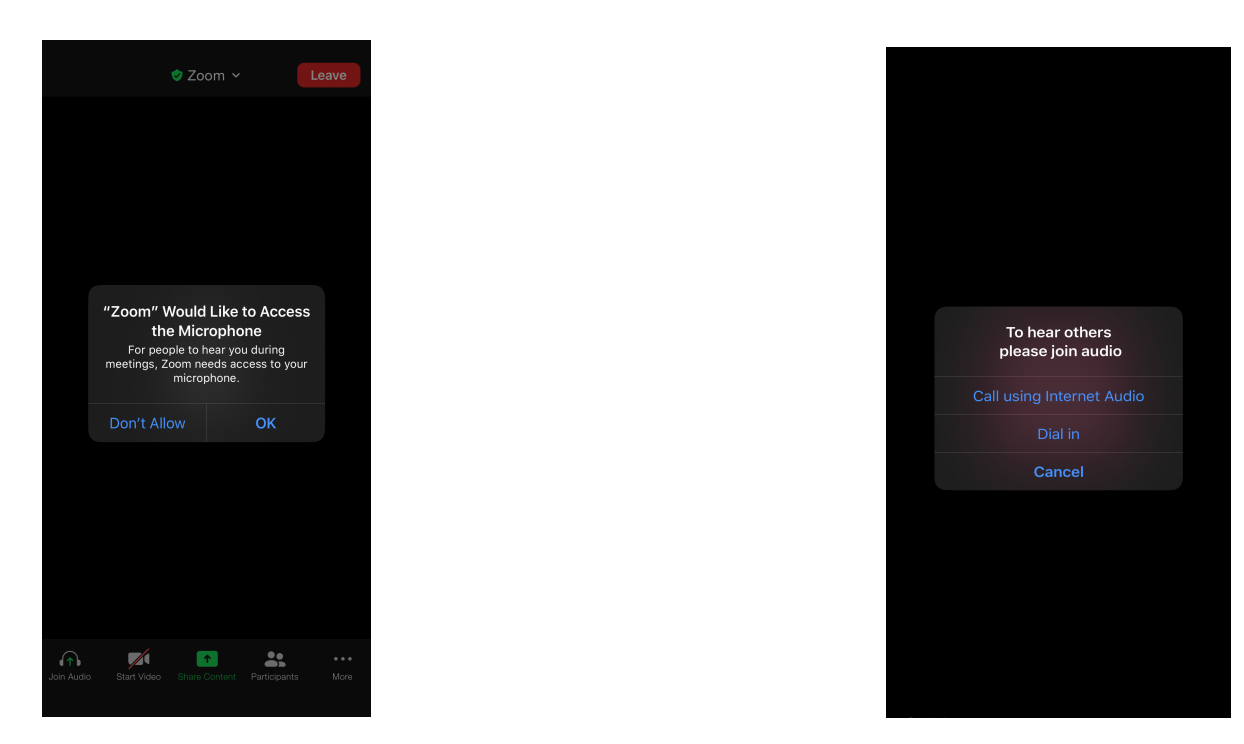

现在, 您已连接至远距医疗视频访视。确保取消静音, 并开启视频 (音频和视频图标与下图所示相同)

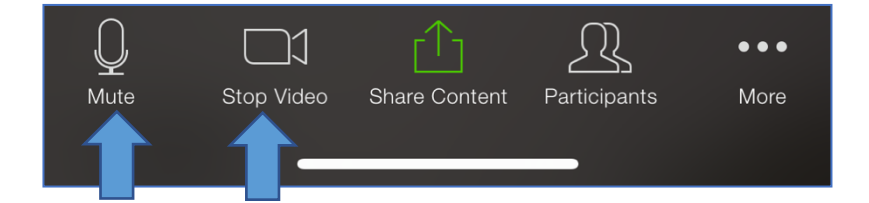

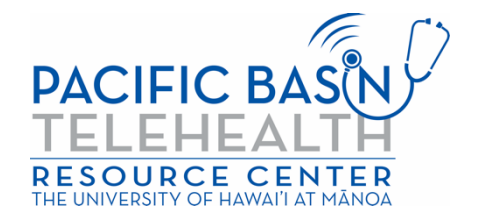